### **Dell lasermus med kabel MS3220**

Brugervejledning

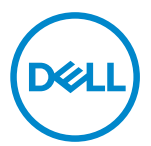

Reguleringsmodel: MS3220t

### <span id="page-1-0"></span>Bemærkninger, forsigtigheder og advarsler

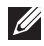

**BEMÆRK:** En BEMÆRKNING angiver vigtige oplysninger, der hjælper dig med at bruge din computer bedre.

FORSIGTIG: En FORSIGTIG angiver at, der kan opstå mulig skade på hardware eller tab af data, hvis instruktionerne ikke følges.

A ADVARSEL: En ADVARSEL angiver et potentiale for materielle skader, personskader eller dødsfald.

**© 2020 Dell Inc. og dets datterselskaber. Alle rettigheder forbeholdes.** Dell, EMC og andre varemærker er varemærker tilhørende Dell Inc. eller dets datterselskaber. Andre varemærker kan være varemærker tilhørende deres respektive ejere.

2020-03

Rev. A01

# Indhold

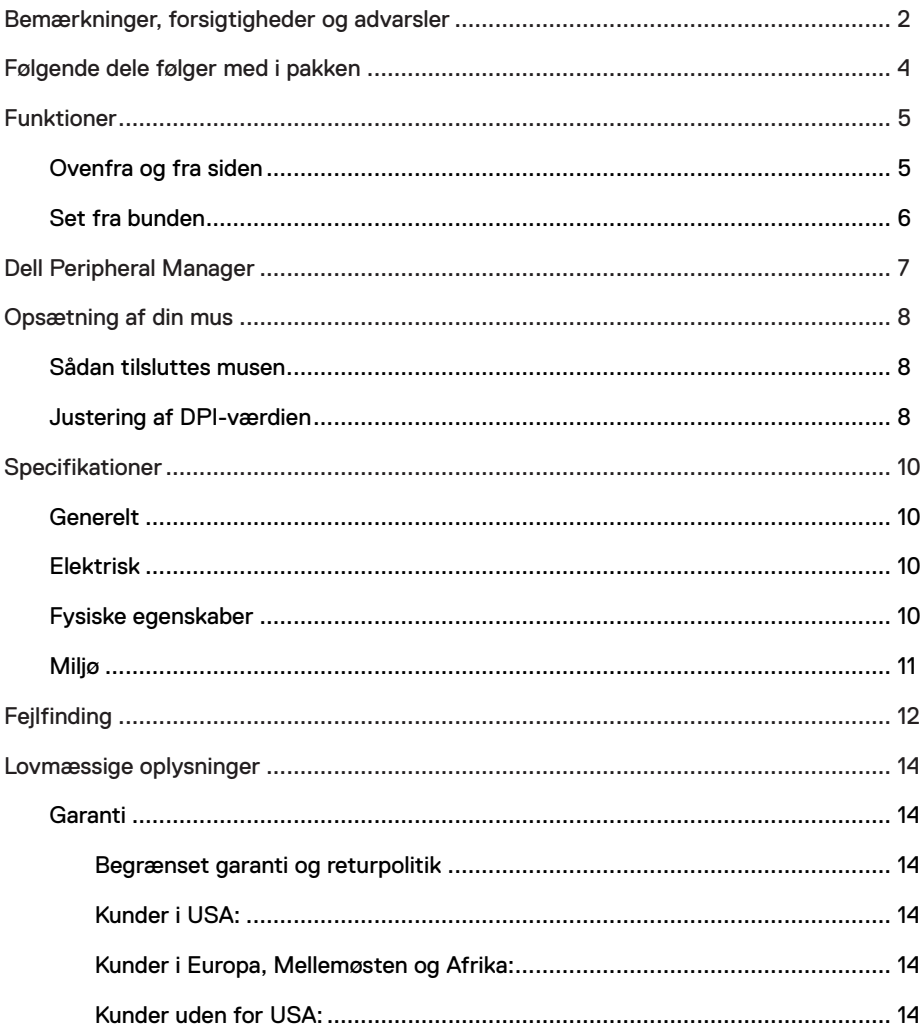

 $(\overline{DCL}$ 

 $\overline{\phantom{a}}$ 

## <span id="page-3-0"></span>Følgende dele følger med i pakken

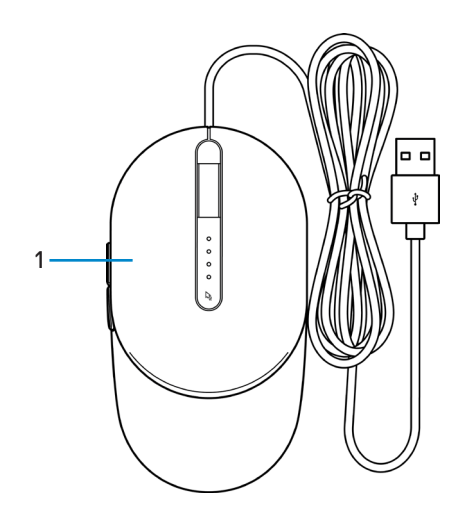

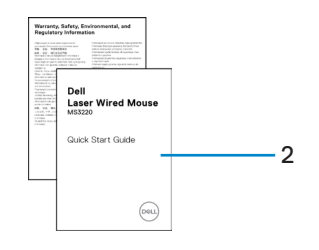

1 Mus 2 Dokumenter

DELL

# <span id="page-4-0"></span>Funktioner

### Ovenfra og fra siden

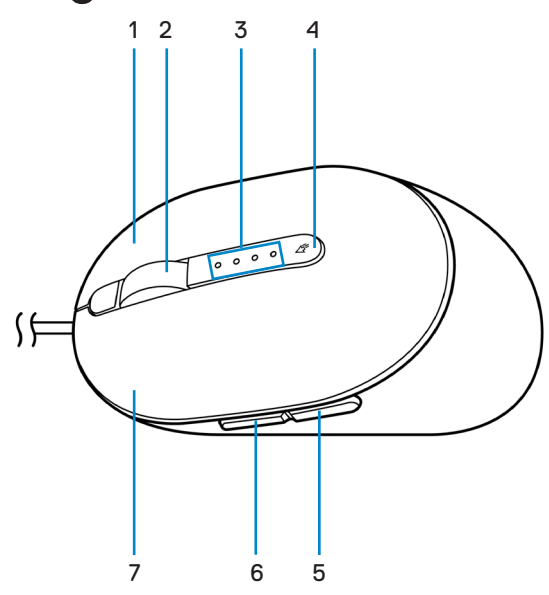

- 1 Højre knap 1 2 Rullehjul
- 
- 5 Tilbage-knap 6 Frem-knap
- 7 Venstre knap
- 
- 3 DPI-indikatorer 4 DPI-justeringsknap
	-

DELI

### <span id="page-5-0"></span>Set fra bunden

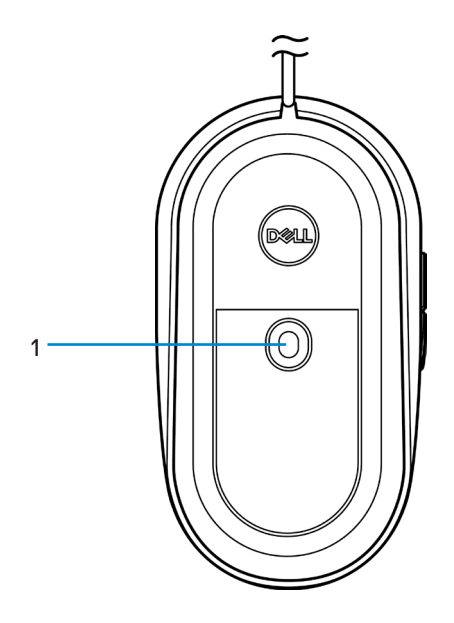

1 Lasersensor

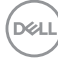

# <span id="page-6-0"></span>Dell Peripheral Manager

Med softwaren Dell Peripheral Manager kan du gøre følgende:

- Tildel programgenveje til enhedens programmerbare knapper eller taster under fanen Action.
- Se enhedsoplysninger, såsom firmwareversion og batteristatus under fanen Info.
- Opgrader de seneste firmwareopdateringer på dine enheder.
- Pardan ekstra enheder med RF USB-donglen eller direkte til din computer via Bluetooth.

Du kan finde yderligere oplysninger i *Dell Peripheral Manager brugervejledningen* på produktsiden på **[www.dell.com/support](https://www.dell.com/support)**.

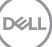

# <span id="page-7-0"></span>Opsætning af din mus

## Sådan tilsluttes musen

Tilslut musens USB-kabel til en ledig USB A-port på din bærbare computer eller stationær pc.

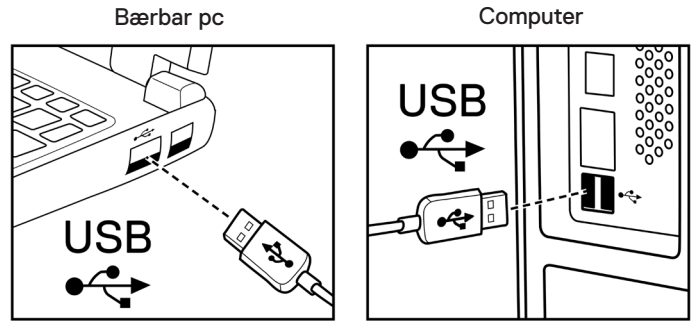

## Justering af DPI-værdien

Tryk gentagne gange på DPI-justeringsknappen for at skifte mellem musesporingsopløsningerne.

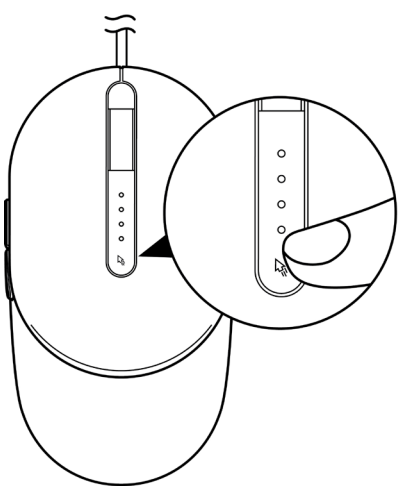

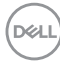

DPI-indstillingen angives med, hvor mange DPI-indikatorlamper, der lyser. De fire standard DPI-indstillinger og deres indikatorlys er som følger:

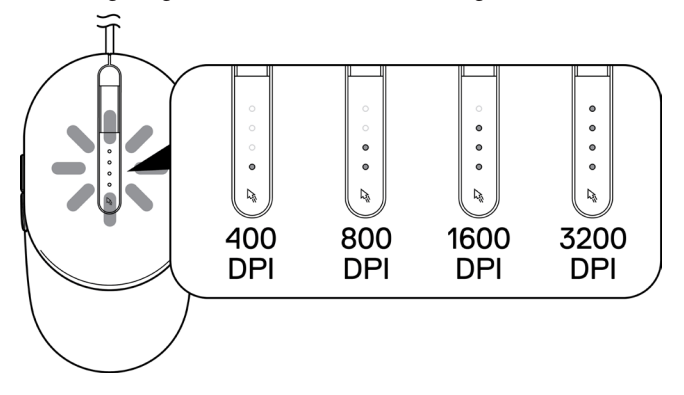

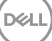

# <span id="page-9-0"></span>Specifikationer

# Generelt

Modelnummer MS3220 Operativsystem • Chrome

Forbindelsestype Kabelforbundet USB 2.0

- 
- Windows **XP**
- Windows Vista (kun test)
- Windows 7, 32/64-bit
- Windows 8, 32/64-bit
- Windows 10, 32/64-bit
- Windows Server 2003
- Windows Server 2008; 2008 R2
- Windows Server 2012; 2012 R2
- Linux 6.x, Ubuntu, Neokylin
- Free-DOS

## Elektrisk

Driftsspænding DC 5 V, 0,1 A

### Fysiske egenskaber

Mål:

Vægt (med kabel) < 120 g (< 0,26 pund)

Længde 142 mm (5,59") Bredde 91 mm (3,58") Højde 46,5 mm (1,83")

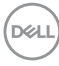

## <span id="page-10-0"></span>Miljø

Temperatur:

Fugtighed på opbevaringsstedet 95 % maksimal relativ fugtighed; ikke-

Betjening -10°C til 50°C (14°F til 122°F) Opbevaring -40°C til 65°C (-40°F til 149°C)

kondenserende

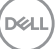

# <span id="page-11-0"></span>Fejlfinding

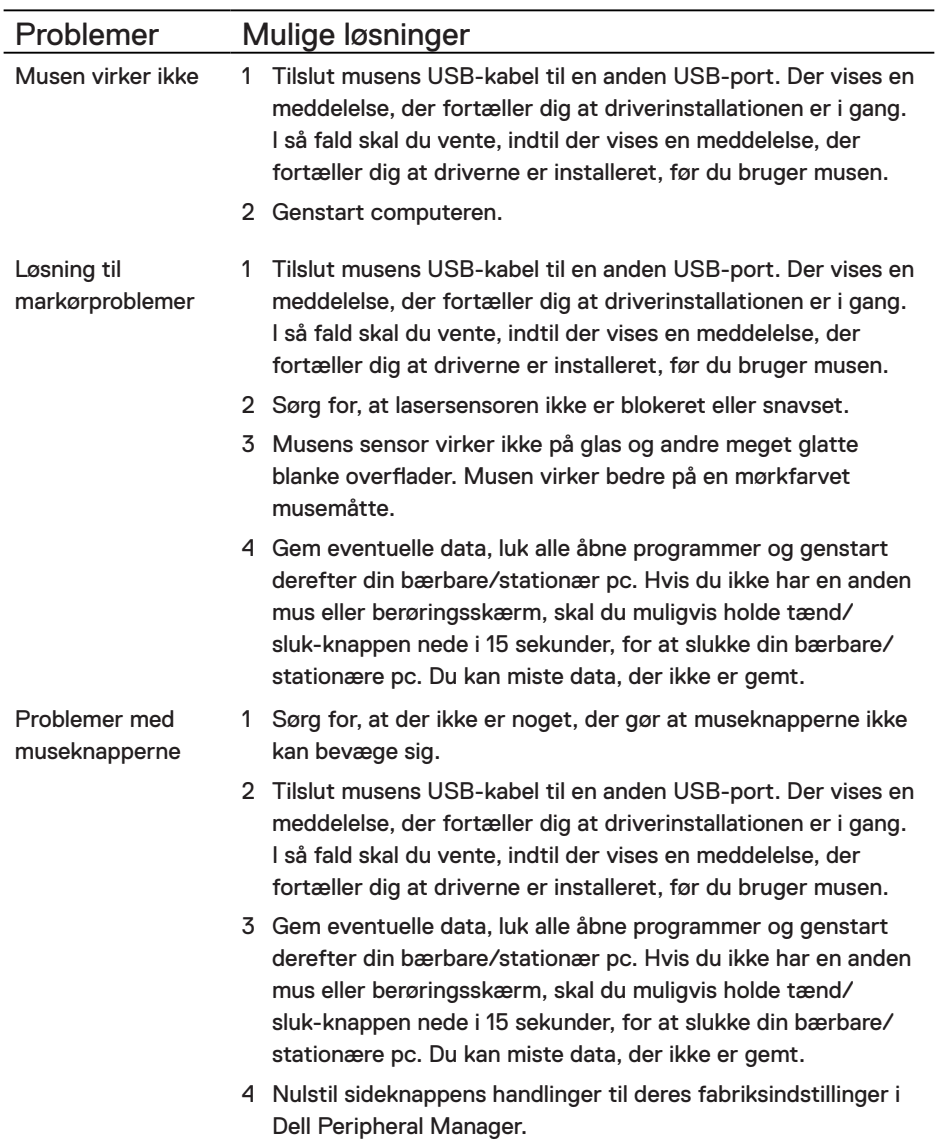

**Contract Contract Contract Contract** 

 $(\overline{DCL}$ 

Fejlfinding af en langsom markør

- 1 Sørg for, at lasersensoren ikke er blokeret eller snavset.
- 2 Rediger musens DPI-indstilling.
- 3 Skift musens indstillinger, for at justere markørens hastighed. Klik på fanen, der passer til operativsystemet (OS), der er installeret på din bærbare/stationære pc, og følg vejledningerne i dette afsnit for at ændre indstillingerne.
	- **•** I feltet **Søg**, skal du indtaste main.cpl.
	- **•** Tryk på main.cpl på listen over programmer.
	- **•** Flyt skydeknappen under **Vælg en markørhastighed** for at justere markørens hastighed til det ønskede niveau..
	- **•** Tryk på **OK**.

### DELI

# <span id="page-13-0"></span>Lovmæssige oplysninger

# Garanti

### Begrænset garanti og returpolitik

Produkter fra Dell-mærket har tre års begrænset garanti på hardware. Hvis det købes sammen med Dell-systemet, følger det systemgarantien.

### Kunder i USA:

Dette køb og din brug af dette produkt er underlagt Dells slutbrugeraftale, som kan findes på **[Dell.com/terms](https://www.dell.com/terms)**. Dette dokument indeholder en bindende voldgiftsbestemmelse.

### Kunder i Europa, Mellemøsten og Afrika:

Produkter, der er mærket med Dell, der sælges og bruges, er underlagt gældende forbrugerrettigheder i landet, betingelserne i alle detailhandelsaftaler, som du har indgået (som gælder mellem dig og forhandleren) og Dell's kontraktbetingelser for slutbrugeren.

Dell giver muligvis også en ekstra hardwaregaranti - alle oplysningerne om Dell's slutbrugerkontrakt og garantibetingelser kan findes på **[Dell.com/terms](https://www.dell.com/terms)**. Vælg dit land på listen nederst på "startsiden". Klik derefter på linket "vilkår og betingelser" for slutbrugerbetingelserne eller linket "support" for til garantibetingelserne.

### Kunder uden for USA:

Produkter, der er mærket med Dell, der sælges og bruges, er underlagt gældende forbrugerrettigheder i landet, betingelserne i alle detailhandelsaftaler, som du har indgået (som gælder mellem dig og forhandleren) og Dell's garantibetingelser. Dell giver muligvis også en ekstra hardwaregaranti - alle oplysningerne om Dell's garantibetingelser kan findes på **[Dell.com](https://www.dell.com)**. Vælg dit land på listen nederst på "startsiden". Klik derefter på linket "vilkår og betingelser" eller linket "support" for til garantibetingelserne.

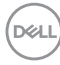